# 外国単語,単語集作成

マニュアル

(個人用)Ver. 1.10

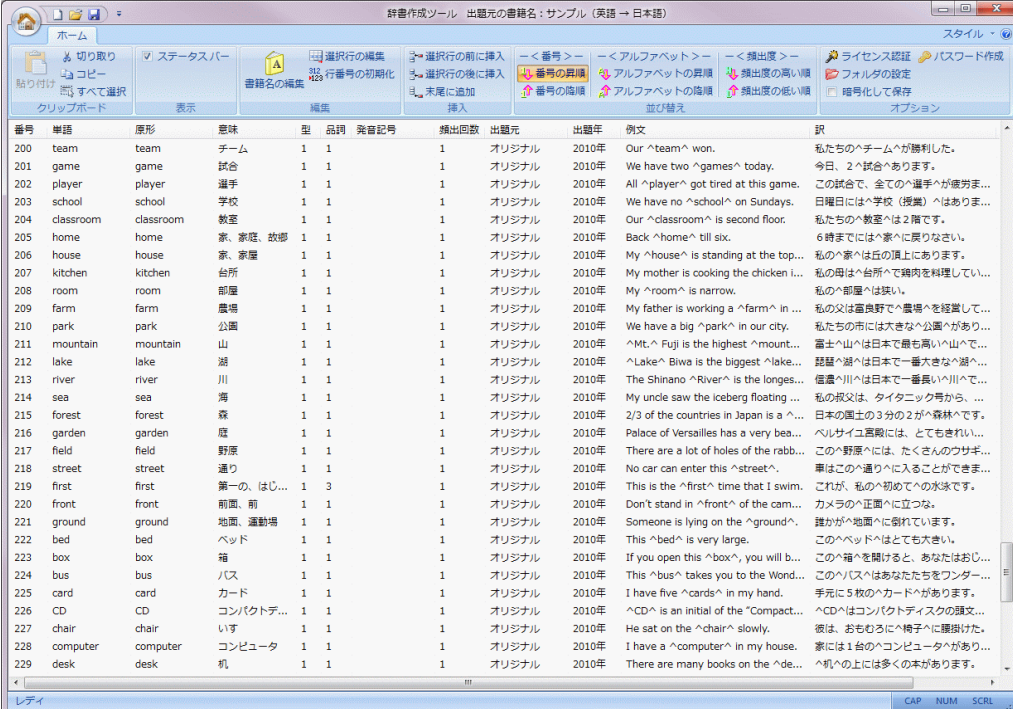

## [ もくじ ]

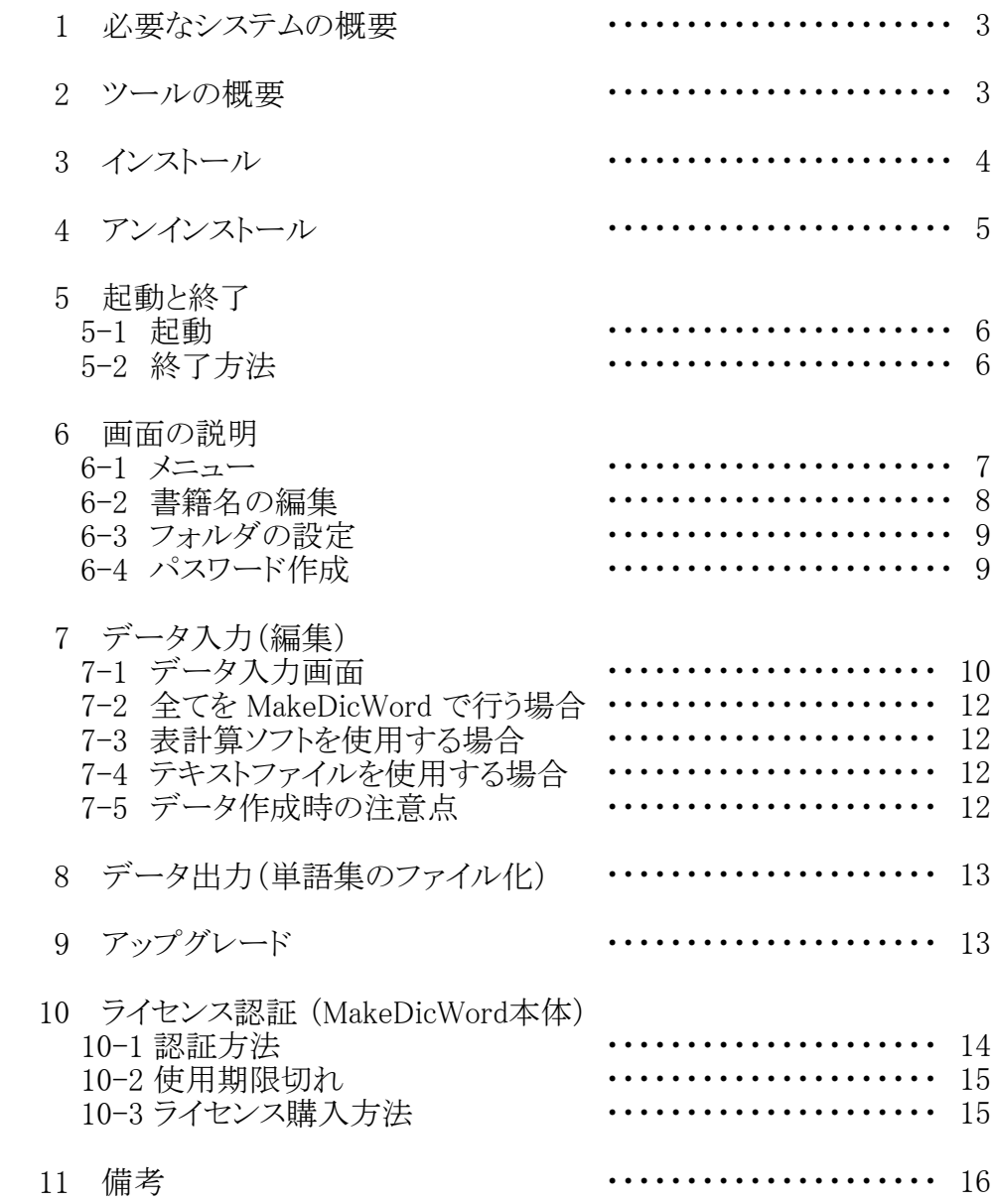

## 1. 必要なシステムの概要

OS Windows 7/Vista (64ビットOS) 画面の解像度 1024 × 768 以上 ライセンス パソコン1台につき1本

#### 2.ツールの概要

- ・"「外国単語学習ツール(EnglishWord)」は1で使用する単語集"の作成ツールです。
- ・入力画面は「外国単語学習ツール(EnglishWord)」調にしました。
- ・データ一覧は表計算シート調にしました。
- ・作成した単語集データは、Windows付属の「メモ帳」でも読み込み可能です。

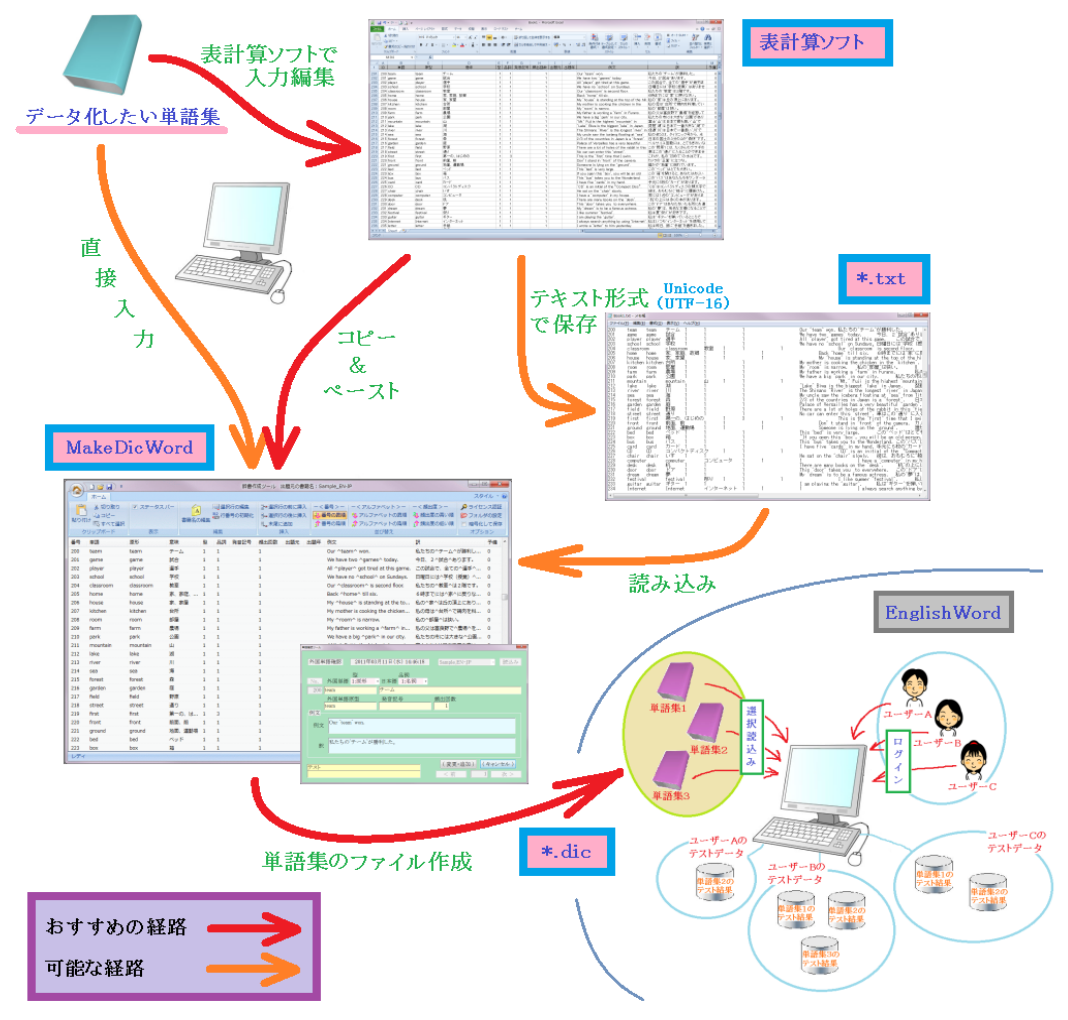

注意 1:http://www7b.biglobe.ne.jp/~educa/Mason/EnglishWord/index.html

## 3.インストール

注意: 管理者権限(Administrator)のユーザーでないとできません。 ① ダウンロードしたファイルを解凍してください。

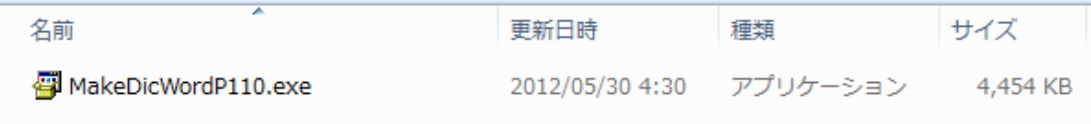

② SetupMake.exe と SetupMake.msi,ReadMe.txt,単語集作成フォーマット.xls の 4個のファイルが解凍されてできます。

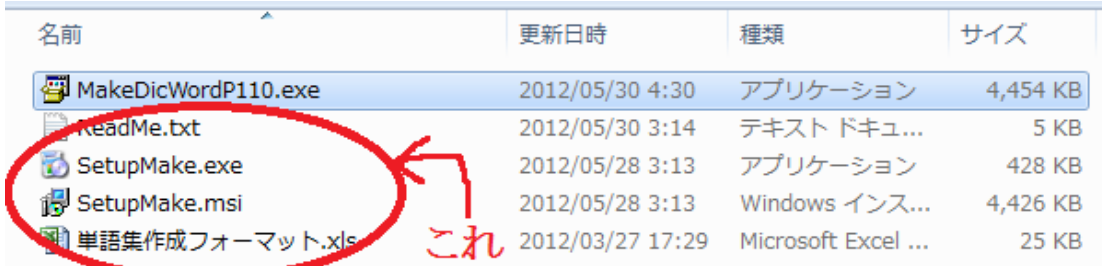

③ SetupMake.exe をダブルクリックしてインストールを進めてください。 インストール先は好きな場所を選択して下さい。 また、"すべてのユーザー" を選択してください。

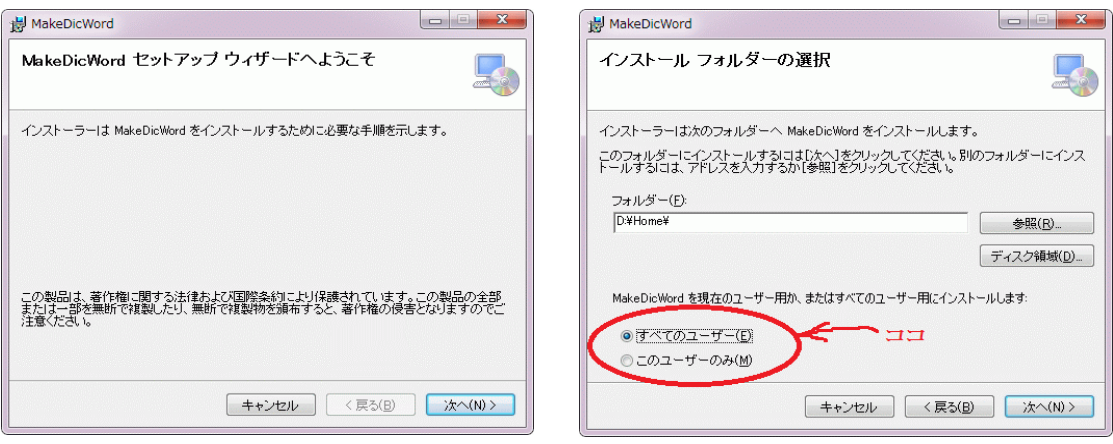

④ デスクトップとメニュー画面に以下の模様のアイコンが作成されインストールが 終了します。

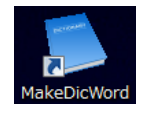

⑤ インストール後は①,②の ReadMe.txt,単語集作成フォーマット.xls 以外の 3個のファイルは必要ないので、削除してもかまいません。

## 4.アンインストール

注意: 管理者権限(Administrator)のユーザーでないとできません。 ① [スタート]-[コントロールパネル] より "プログラムのアンインストール" を選択して下さい。

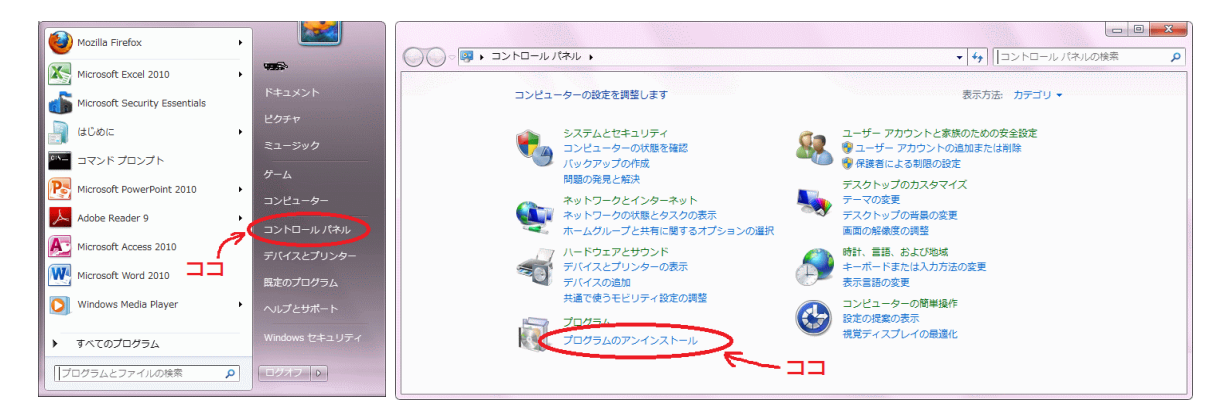

② "MakeDicWord" を選択してアンインストールして下さい。

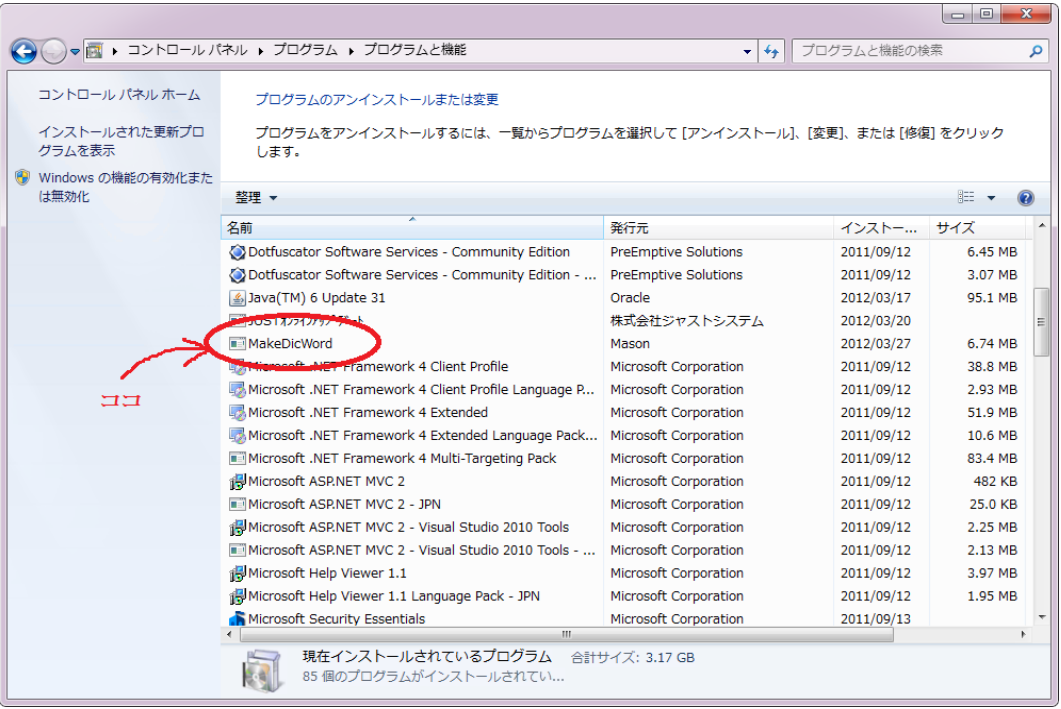

注意:画面は環境により変わります。

## 5.起動と終了 5-1 起動

① 表計算ソフトのような状態で起動します。 しかし、この画面には直接は入力できません。 入力方法は第7章で説明します。 (メニューの表示様式は画面右上にある「スタイル」で変更可能です。)

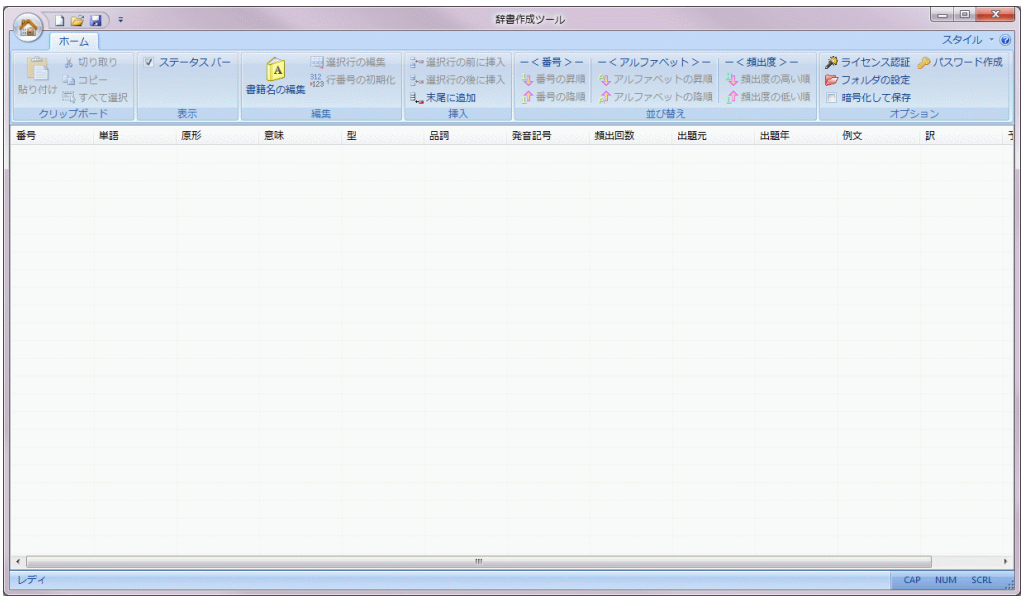

### 5-2 終了方法

次のいずれかで終了して下さい。

- ・左上の[アプリケーションボタン]-[アプリケーションの終了]
- ・右上の「×」マークをクリックする。
- ・左上の"辞書マーク"をクリックして「閉じる」を選択(表示されていない場合があります)。
- ・Alt+F4キーを押す。

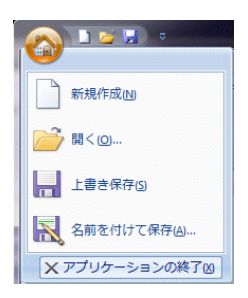

#### 6.画面の説明 6-1 メニュー

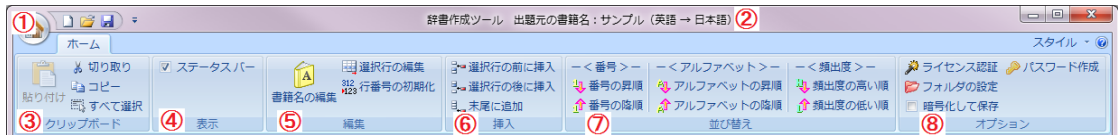

- ① アプリケーションボタンです。スタイルによっては○の形ではありません。
- ② 作成する単語集の「元データ名」を表示しています。(6-2参照)
- ③ クリップボードに絡む操作を行います。 「貼り付け] … 貼り付け可能なデータをクリップボードに所有しており、かつ 行を選択している場合薄くなっていません。 [切り取り] … 行を選択中(何行でも良い)このボタンをクリックすると選択した行を削除し、 クリップボードにそのデータをコピーします。 [コピー] … 行を選択中(何行でも良い)このボタンをクリックすると選択した行のデータを クリップボードにコピーします。 [すべて選択] … 表示しているデータ全てを選択します。
- ④ 画面下のステータスバーの表示のON/OFFを決定します。
- ⑤ 保持しているデータに対しての編集作業を行います。 [書籍名の編集] … ②で表示してある「出題元の書籍名」 や「保存ファイル名」等を編集します。(6-2参照) [選択行の編集] … 行を選択中(何行でも良い)このボタンをクリックするとデータ入力画面が 開き、データの編集モードになります。(7-1参照) 「行番号の初期化]…データの左端に表示している番号(単語データの通し番号となります) を"1"から割り振り直します。
- ⑥ 表示しているデータに対して、データを挿入します。 データは1行単位で入力します。1行ずつデータを挿入するといったイメージになります。
- ⑦ 表示、保存する単語データを次の番号順に並べ替えます。

 [番号の昇順] … メイン画面の⑥の番号を 1 → 2 → 3 → ・・・ のように、 番号が増える順番で表示されるように並べ変えます。 (初期状態) [番号の降順] … メイン画面の⑥の番号を 100 → 99 → 98 → ・・・ のように、

 番号が減る順番で表示されるように並べ変えます。 [アルファベットの昇順] … 外国語を辞書の出現順に表示されるように並べ変えます。 [アルファベットの降順] … 外国語を辞書の出現順の逆に表示されるように並べ変えます。 [ランダム1],[ランダム2] … 全くのでたらめの出現順に並び替えます。

 [頻出度の高い順] … 頻出回数の多い順+上記の順番に並べ変えます。 [頻出度の低い順] … 頻出回数の少ない順+上記の順番に並べ変えます。

#### ⑧ オプション設定

 [ライセンス認証] … ライセンスの認証を行います。(10章参照) [フォルダの設定] … ファイルの読み込み、書き込みのフォルダの設定を行います。 [暗号化して保存] … 個人用では使用できません。 [パスワード作成] … 個人用では使用できません。

#### 6-2 書籍名の編集

 単語集はオリジナルのものを作成される方も いらっしゃると思いますが、書籍から引用する 場合は引用元を表示しなければなりません。 EnglishWord では左下(右図では⑲の上段) に表示されています。 ここに表示させるためのデータ編集を ⑤の「書籍名の編集」で行います。 扱えるデータ量は最大24文字です。

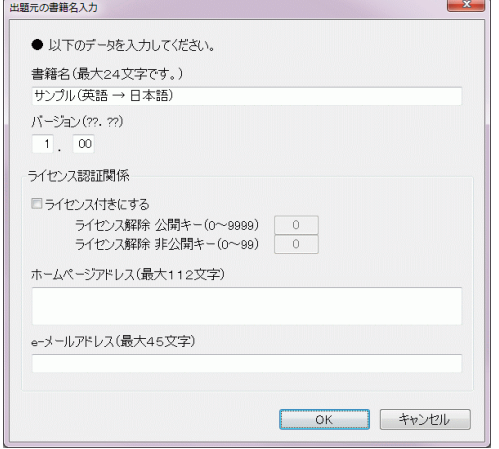

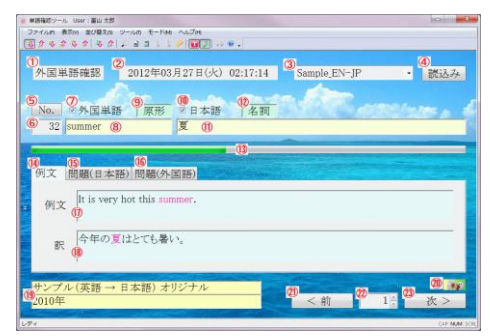

[EnglishWord の画面]

注意 : 表示したから良しというわけではありません。著作権の問題には注意して下さい。

 また、このデータは初期状態で、保存する時のファイル名(\*.dic の"\*"の部分)に なっています。ファイル名を変更する場合は、単語集のファイル保存時、もしくは 保存した後に Windows のエクスプローラー等でファイル名変更にて行ってください。

 バージョンは、これから作成する単語集のバージョンです。 整数部2桁、小数部2桁設けましたので、単語集の管理として御自由に使って下さい。

・ライセンス認証関係 個人用では使用できません。 ・ホームページアドレス

 御自身の公開しているホームページアドレスがあれば、入力出来るようになっています。 入力無しでも結構です。

・e-メールアドレス

 御自身の公開しているe-メールアドレスがあれば、入力出来るようになっています。 入力無しでも結構です。

#### 6-3 フォルダの設定

 表計算ソフトからデータを移行する場合、コピー&ペーストもしくはファイル経由の2通り あります。MakeDicWord はファイルの読み込みとして(\*.txt)、書き込みとして(\*.dic) しかできません。ゆえに、一度ファイル(\*.dic)の書き込みを行うと、そのファイルは 読み込む事が出来ません。それらの読み込みファイル、書き込みファイルのフォルダ を指定します。両者同じフォルダでもかまいません。拡張子が異なるため、上書きされる ことはありません。

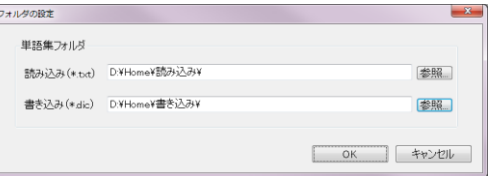

#### 6-4 パスワード作成

個人用では使用できません。

#### 7.データ入力(編集) 7-1 データ入力画面

 データは1単語毎に1画面で全関連データを入力する様になっています。 まずは、その画面の説明から。

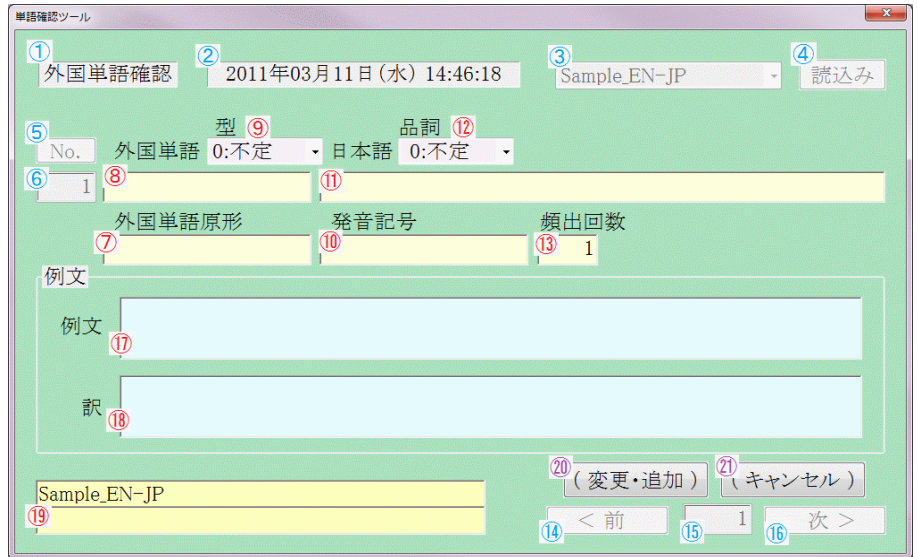

赤の番号は入力可能、青の番号は表示のみとなっています。

- 表題です。表示内容は変化しません。
- 時刻を表示しているように見せています。表示内容は変化しません。
- 辞書名を表示しているように見せています。表示内容は変化しません。
- 読み込みボタン表示しているように見せています。表示内容は変化しません。
- 単語番号のボタンを表示しているように見せています。表示内容は変化しません。
- 単語番号を表示しているように見せています。表示内容は変化しません。
- ⑧の単語の原形を入力します。
- 単語を入力します。
- ⑧の単語の型を入力します。
- ⑧の単語の発音記号を入力します。
- ⑧の単語の日本語の意味を入力します。
- 例文中で使用されている品詞、もしくは⑪で表示している意味の型を入力します。
- ⑧の単語の頻出回数を入力します。

#### 10 ページ

- ⑭ 前に戻るボタンを表示している様に見せています。表示内容は変化しません。
- ⑮ 前または次に進むスキップ量を表示している様に見せています。表示内容は変化しません。
- ⑯ 次に進むボタンを表示している様に見せています。表示内容は変化しません。
- ⑰ ⑧の単語の使用例文を入力します。 EnglishWord 上で一部分を赤色にすることが可能です。 赤色にしたい部分を「^」で挟んで下さい。 【例】 I study English. としたい場合、 I ^study^ English. とします。
- ⑱ ⑰の例文の訳を入力します。 EnglishWord 上で一部分を赤色にすることが可能です。 赤色にしたい部分を「^」で挟んで下さい。 【例】 私は英語を勉強する。 としたい場合、 私は英語を^勉強する^。 とします。
- ⑲ 上段は「書籍名」+「出題元データ」の追加したいデータを入力します。 既に書籍名は表示されており削除も可能な状態ですが、削除しないで追加で入力して ください。追加されたデータのみが採用されます。 EnglishWord での表示イメージをしやすいようにするために、わざと表示してあるのです。

 下段はさらに追加したいデータを入力してください。 EnglishWordでは、⑬で入力した頻出回数が2回以上の場合、自動的に表示されます。

去問研究(英語)本試験 センター試験過去問研究(英語)本試験  $\rightarrow$ 2011年 問4 A 2011年 問4 A

[ 作成例 ]

[ EnglishWord での出力 ]

⑳ データを入力し了解の場合に押してください。変更はいつでも可能です。 複数行選択していた場合は、次の行の編集に自動的に切り替わります。

㉑ データの入力をキャンセルするときに押してください。データ変更せずに次に進みます。 複数行選択していた場合は、次の行の編集に自動的に切り替わります。 SHIFT キーを押しながら㉑のキャンセルボタンを押した場合は、次の行の編集に移行せず 強制的に編集モードを抜けます。

#### 7-2 全てを MakeDicWordで 行う場合

 一番最初は5-1の様に、「末尾に追加」以外何も出来ない状態となっています。 ゆえに、まずはそのボタンを押して7-1のデータ入力を行います。 データが1件できると、挿入パネル内の「選択行の前に挿入」,「選択行の後に挿入」, 「末尾に追加」、及び編集パネル内の「選択行の編集」の操作が可能となるので 次々とデータ入力を行って下さい。

#### 7-3 表計算ソフトを使用する場合

「単語集作成フォーマット.xls」 というファイル名の入力用フォーマットを提示しますので それを用いて入力して下さい。たいていの表計算ソフトならば、読み込めるハズです。 (表計算ソフトの使い方は、各自で学習お願いします。)

入力が終了したら、採用するデータを行単位で選択してコピーして下さい。 それをそのまま MakeDicWord に貼り付けして下さい。

 「貼り付け」のボタンが押せない状態の場合は、間違ったデータを保有している可能性 があります。

(表計算そのもののファイル(例えば \*.xls 等)は読み込むことは出来ません。)

 貼り付けたデータの一行目が、いらない行であった場合は、その行を選択して「切り取り」 を行って下さい。

 一番左の列の単語の番号が1から整列していない場合「行番号の初期化」を行って 下さい。

#### 7-4 テキストファイルを使用する場合

 表計算ソフトにて入力したデータをテキストファイル(\*.txt)に一旦保存して、 それを読み込ませる事も可能です。 ただし、その場合は(Unicode,UTF-16)にて保存して下さい。

 左上の[アプリケーションボタン]-[開く]でファイル選択の画面が 出てくるので、読み込むファイル(\*.txt)を選択して下さい。 (\*.txt 以外は選択しても読み込むことは出来ません。)

 貼り付けたデータの一行目が、いらない行であった場合は、 その行を選択して「切り取り」を行って下さい。

 一番左の列の単語の番号が1から整列していない場合、 「行番号の初期化」を行って下さい。

#### 7-5 データ作成時の注意点

- ① 単語は8個(画面では8行)以上でないと保存できません。
- ② 単語は"原形"で判断しています。(現在形や過去形などを同一単語と見なす必要があるため。)
- ③ "単語"、"原形"、"意味"は必須入力です。(プログラムではエラーチェックをしていません。)

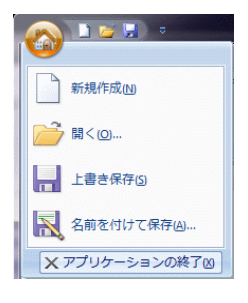

## 8.データ出力(単語集のファイル化)

EnglishWord で読み込み可能な単語集のファイル(\*.dic)を作成します。

以上の手順でデータを入力し終えたら、[アプリケーションボタン]-[名前を付けて保存] を選択して下さい。データの書き込みウインドウが開きます。 ファイル名はデフォルトで6-2「書籍名の編集」で入力した"書籍名.dic"となっています。 ファイル名に変更があれば変更してから「保存」ボタンを押して下さい。 (\*.dic 以外は変更しても書き込むことは出来ません。)

また、[アプリケーションボタン]-[上書き保存]では、データの書き込みウインドウ を開かずに保存します。その時の保存フォルダは6-3の「書き込み(\*.dic)」 で指定した場所、保存ファイル名は6-2「書籍名の編集」で入力した"書籍名.dic" となります。 書き込んでしまったファイルのファイル名を変更する場合は、Windows 付属の エクスプローラー等のファイル名変更にて行ってください。

## 9.アップグレード

個人用では次の機能が制限されています。

・データの暗号化保存 ・データのライセンスの付属

以上の機能制限の無いノーマルバージョン(商業用)もございます。 興味のある方は以下のホームページまでお越し下さい。

http://www7b.biglobe.ne.jp/~educa/Mason/MakeDicWord\_C/index.html

## 10.ライセンス認証 (MakeDisWord本体)

このツールは、インストールしてから30日間は無料で全機能が使用できます。 それ以上利用継続したい方は、ライセンスキーを購入し、入力する必要があります。 (http://www7b.biglobe.ne.jp/~educa/Mason/MakeDicWord\_P/license.html 参照)

このツールをアンインストールしストールしても、使用期限はリセットされませんので お気を付け下さい。

#### 10-1 認証方法

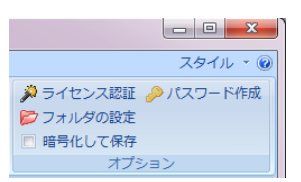

画面ではプロダクトキーとなっていますが、 ライセンスキーと同じ物として扱って下さい。

 以下の画面が出現し、ライセンスキーを入力するモードになります。 ライセンスキーは 4桁-4桁 の合計8桁の文字から成ります。 入力する窓が2つあるので、4桁づつ入力してください。

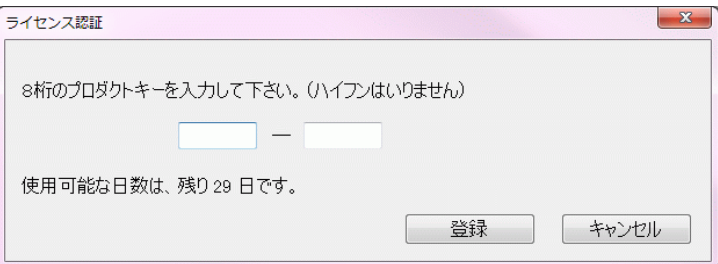

 ライセンス認証が成功すると次の画面になり、入力したライセンスキーの一部が 表示されるようになります。

 一度、ライセンス認証が完了すれば、アンインストールしない限り、 再度入力の必要性はありません。

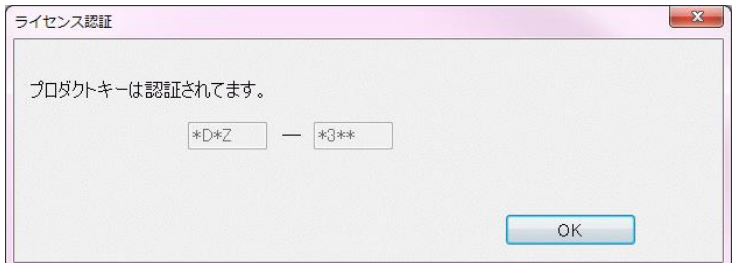

 アンインストールしない限り、ライセンスキーは必要ないのですが、 再インストール時に、ライセンスキーの入力の必要性がありますので、 購入したライセンスキーは大切に保管しておいてください。

#### 10-2 使用期限切れ

ライセンス認証を行わずに使用し続けていると、起動時に以下の警告窓が出てきます。

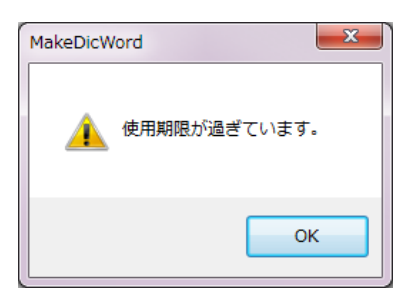

読み込みや編集等の作業は行えますが、保存等の作業はできない状態になります。

認証完了すれば、以後、使用期限無しの状態で使用可能となります。

#### 10-3 ライセンス購入方法

以下の方法がございます。(2012/06/10現在)

- ① ベクターシェアレジを利用 (ベクター作品番号:SR295381) https://sw.vector.co.jp/swreg/detail.info?srno=SR295381 からお申し込みください。
- ② 銀行振込を利用 http://www7b.biglobe.ne.jp/~educa/Mason/MakeDicWord\_P/license\_bank.html を参照してください。

※なお、振込手数料はお客様の方でご負担くださいますようお願いします。

● 著作権

 このソフトウェアと付属物の著作権は educa が保有します。 無断で、複製、改変、再配布、転載、第三者へのライセンスキーの開示を禁じます。

● 免責事項

 このソフトウェアと付属物を使用したことにより生じたいかなる損害も、補償の義務 が無いものとします。

--------------------------------------------------------------------

このプログラムは VisualStudio 2010 の C++ で作成されています。

不具合や問題等がございましたら、下記まで連絡をお願いします。 また、ご意見ご要望等も承っております。

■連絡先

作者への連絡はEメールでお願いします。

E-Mail: educa@kbd.biglobe.ne.jp

URL: http://www7b.biglobe.ne.jp/~educa/Mason/index.html http://www7b.biglobe.ne.jp/~educa/Mason/MakeDicWord\_P/index.html

--------------------------------------------------------------------